NewcamUSBKey install the driver to Windows 8.1x64 notes V1.0 (150130)

### It takes three important steps:

1. Disable "driver signature enforcement", methods are illustrated as follows in next chapter.

2. Even though you insert USB Key after stalling software, it is still be regarded as "USB printing support" in Windows 8 x64.

3.Rename" "C:\Windows\inf\usbprint.iii" to "usbprint.inf"", otherwise the installation of USB printer will be affected.

### Illustration:

(1). Software and driver supported in in Windows 7 x64 can be also used in Windows 8 x32,x64.

(2).Disable driver signature enforcement before you install Newcam in Windows 8.1 x64 so it won't be blocking by Windows 8, and it is unnecessary in Windows 8 x32.

(3)After stalling software and driver, it is normal that Windows 8.1 x64 can't automatically drive NewcamUSBKey though. It is still be regarded as "USBPrinting Support". Just find it in the device manager and right click to choose "Update the driver".

(4)The procedures to disable "driver signature enforcement" are shown as follows. Detail single step and diagrammatic explanation are shown in next chapter.

(a) After disable Driver Signature Enforcement in Windows 8.0 x64, update the driver in device manager.

Procedure1-9

1."Settings" 2." Change PC settings" 3."Advanced startup" 4."Restart"

5."Troubleshooting" 6. "Advances option" 7. "Startup settings" 8. "Restart"

9. Restart your computer choose"7" (disable "Driver Signature Enforcement")

(b)After disable Driver Signature Enforcement in Wondows 8.1 x64, update the driver in device manager.(Only 3,4 are different from Windows 8.0)

Procedure1-9

1."Settings" 2." Change PC settings" 3."Update and recovery" 4. "Recovery" -Advanced startup - "Restart now"

5."Troubleshoot" 6. "Advanced option" 7. "Startup settings" 8. "Restart"

9. Restart your computer choose"7" (disable "Driver Signature Enforcement")

The appearance of Newcam WinUSBKey means that the driver is successfully installed.

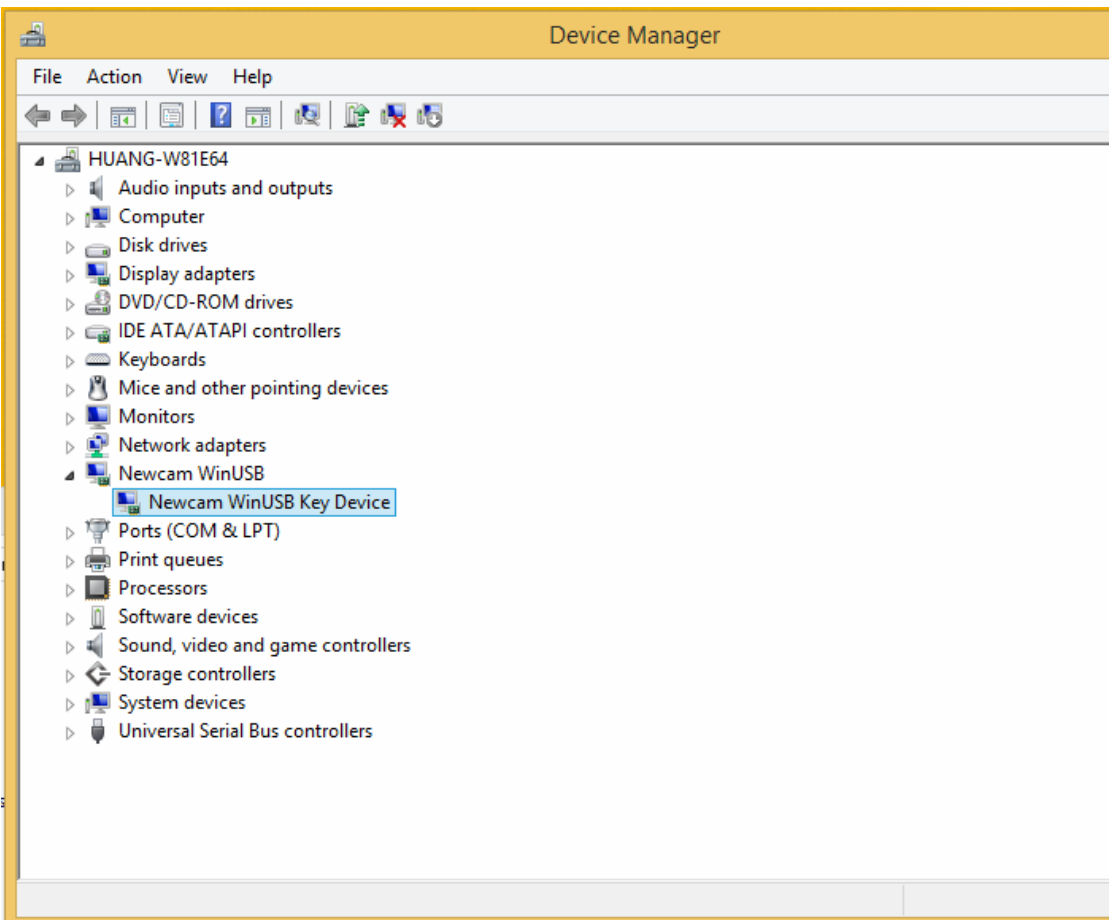

(5)Shut down "Driver Digital Signature Enforcement" single step 1-9 with diagrammatic explanation.

1- Open the control panel and click"Settings"

(a)[Win]+C(Press Windows +C simultaneously)

or (b)move the mouse to the right corner, setting window appears in the right.

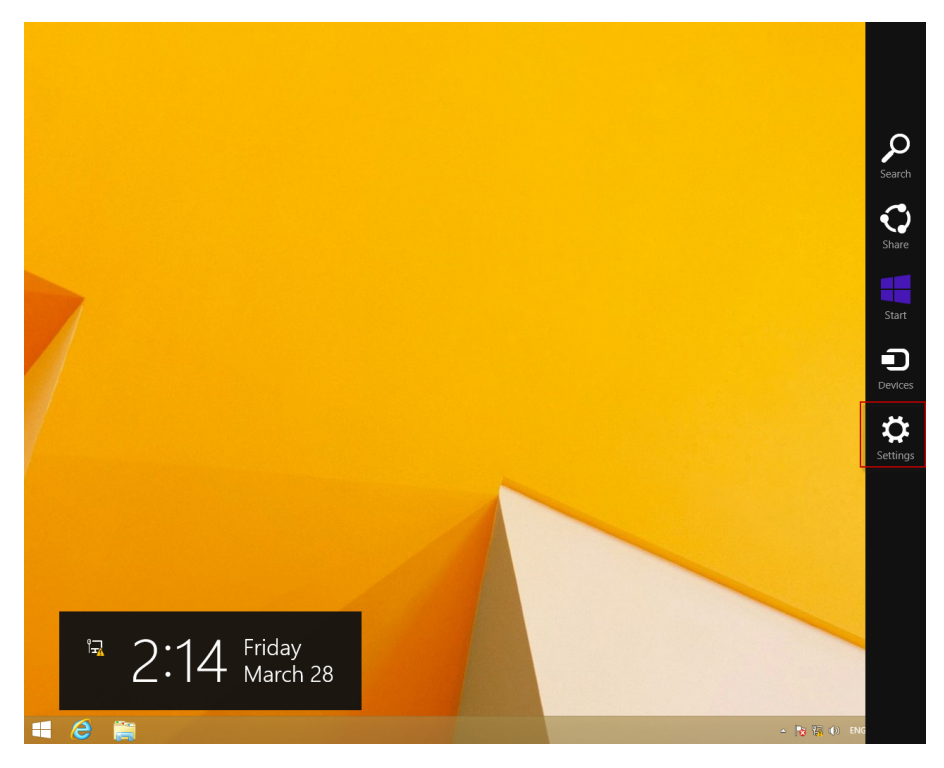

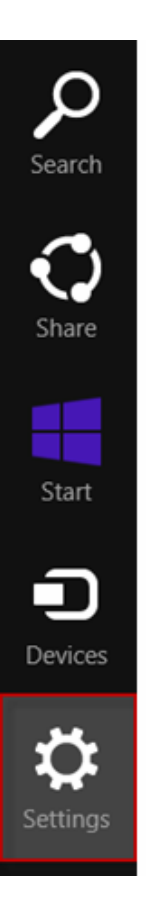

# 2."Settings" -Change PC settings

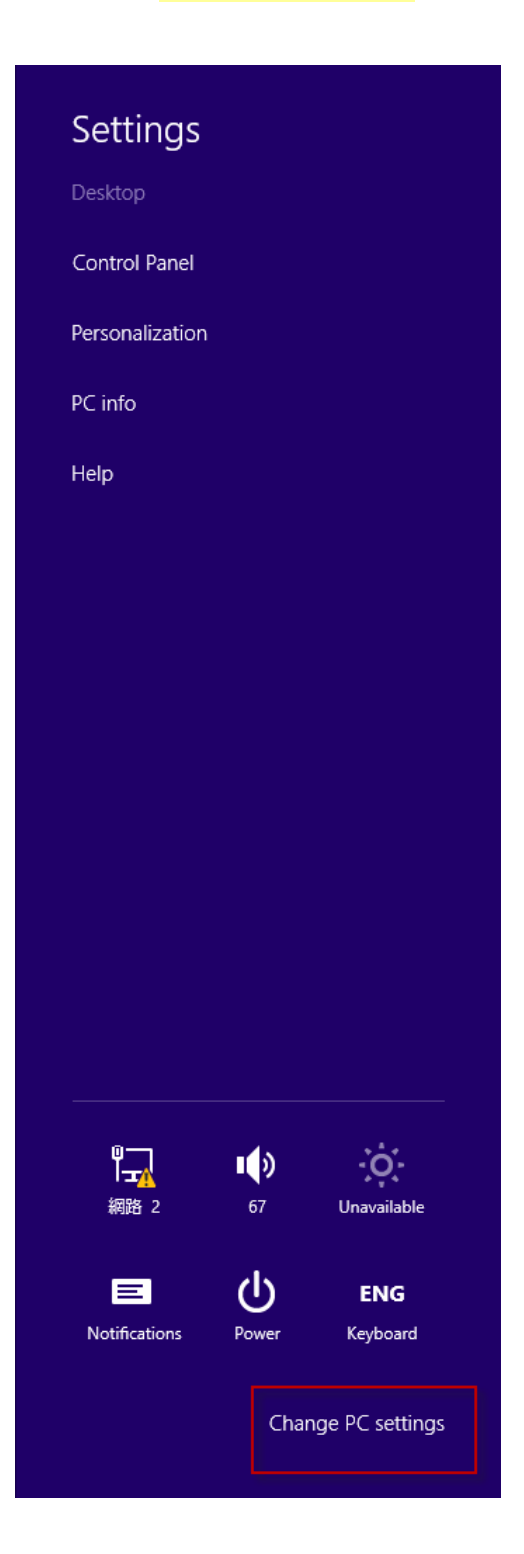

3.Change PC settings -"Update and recovery"

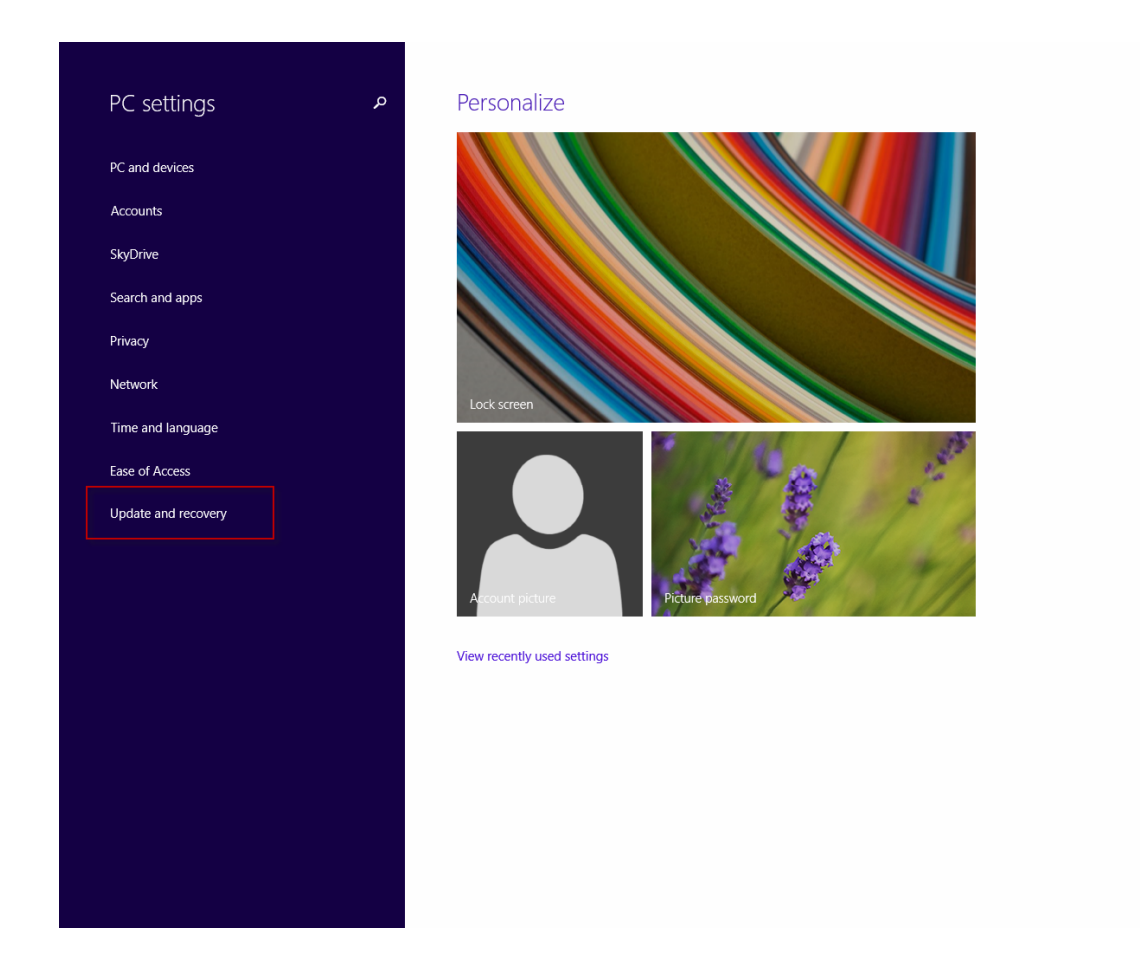

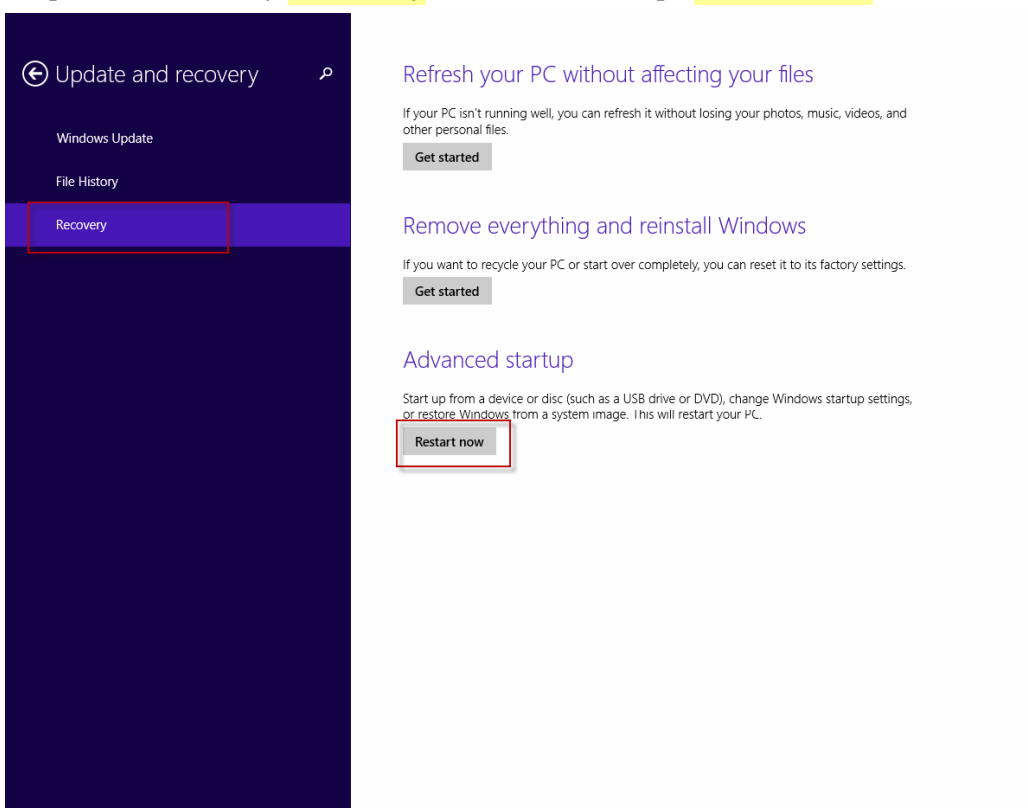

(Restart ,please wait)

# 4. Update and recovery -"Recovery"-"Advanced startup"- "Restart now"

5- Choose an option - "Troubleshooting"

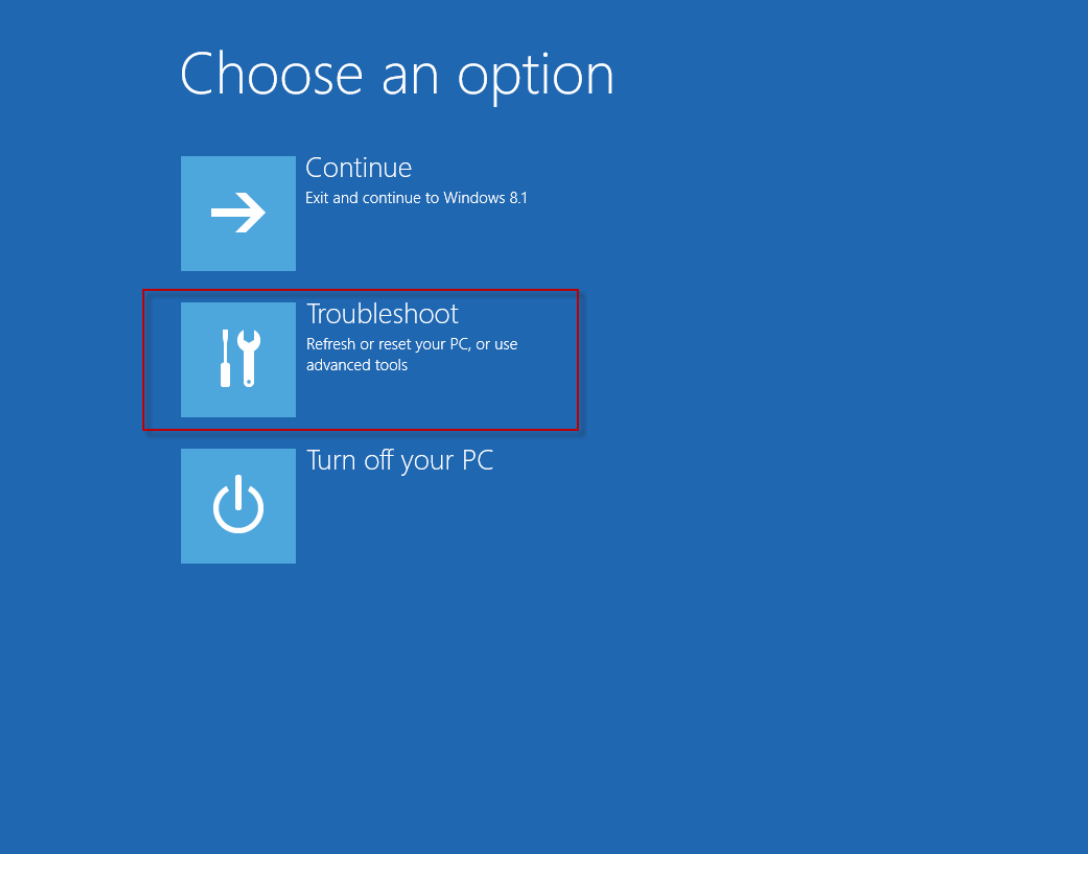

6- Troubleshoot - "Advanced options"

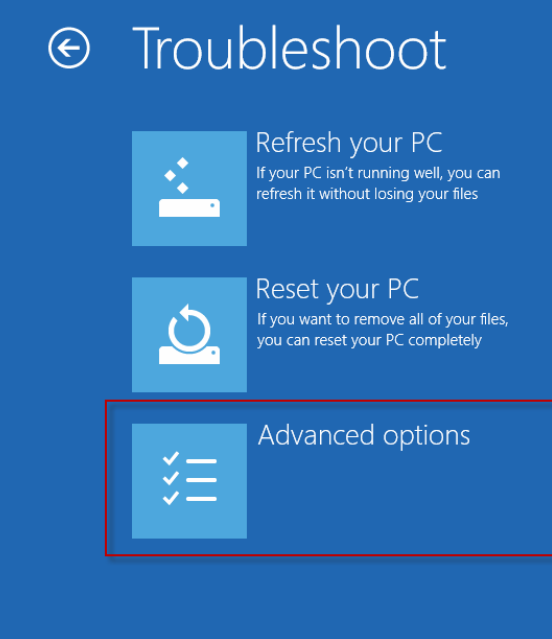

### 7- Advanced option - "Startup Settings"

### Advanced options  $\odot$

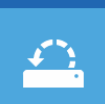

System Restore<br>Use a restore point recorded on your<br>PC to restore Windows

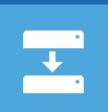

System Image Recovery

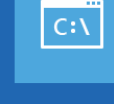

Command Prompt<br>Use the Command Prompt for<br>advanced troubleshooting

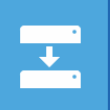

Recover Windows using a specific<br>system image file

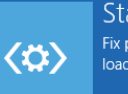

Startup Repair **Start CAP INC Part<br>Fix problems that keep Windows from<br>loading** 

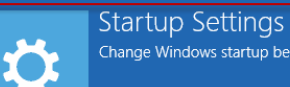

Change Windows startup behavior

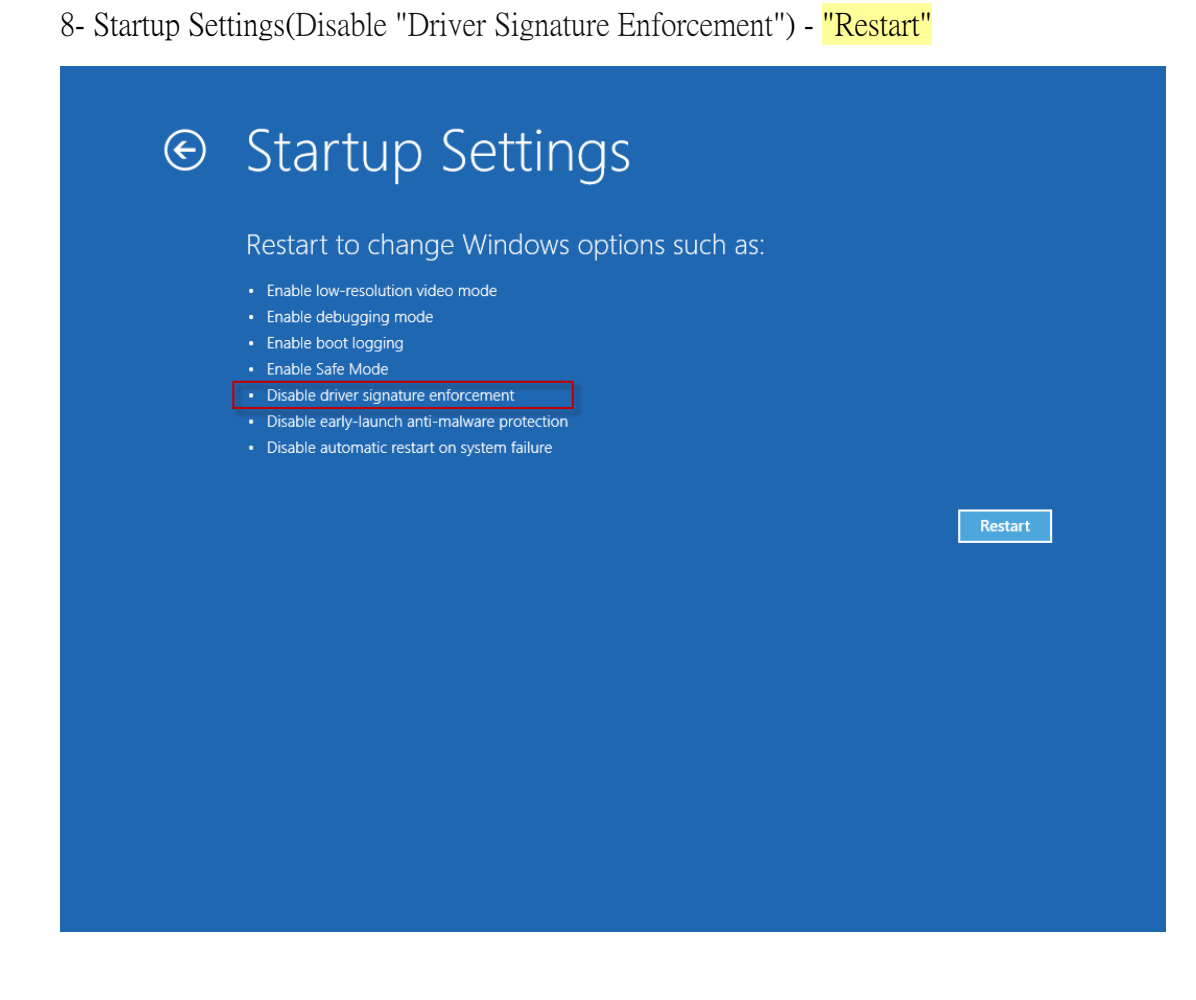

(Restart, please wait)

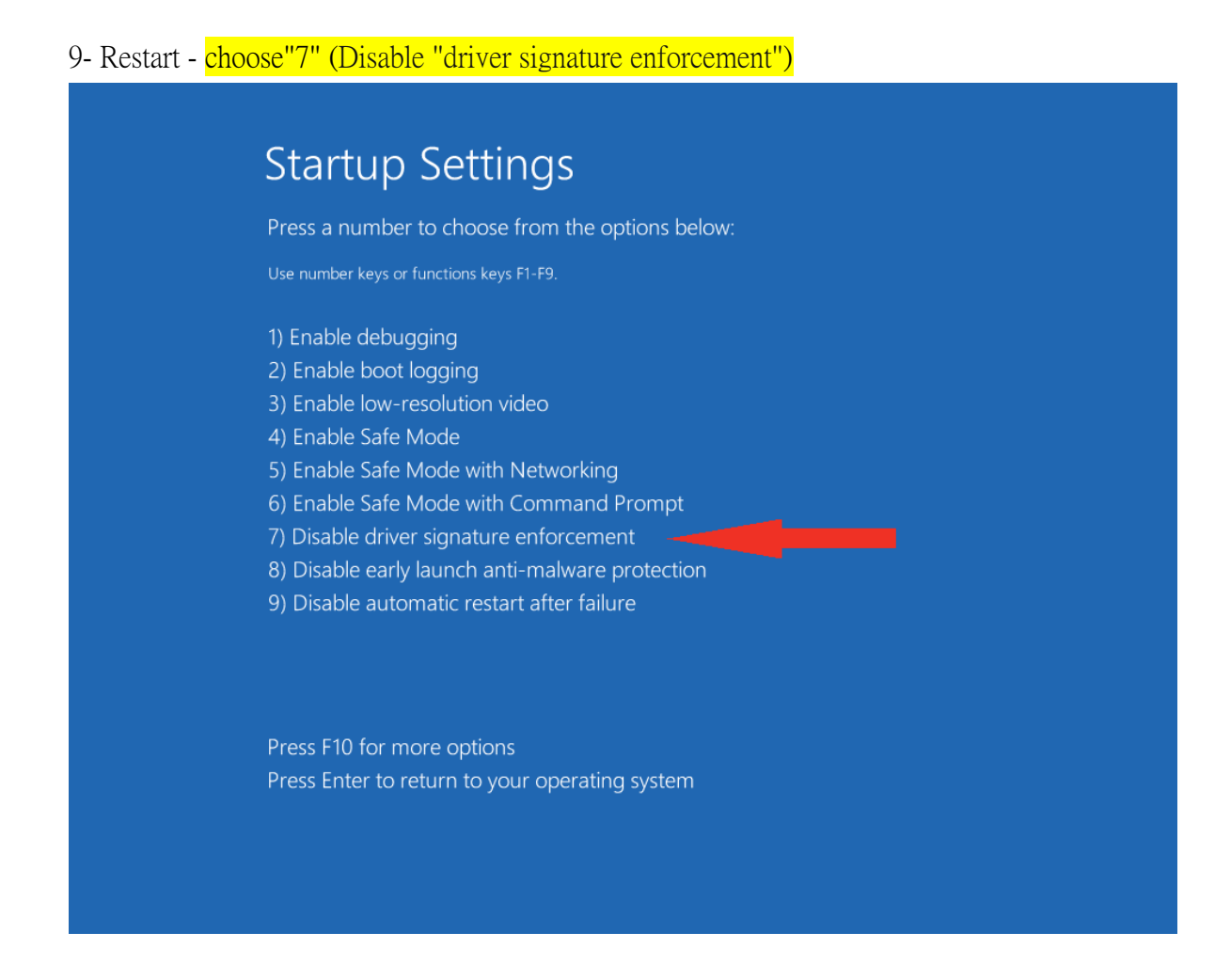

### Notes:

\* If Newcam can't automatically change c:\windows\inf\usbprint.iii to usbprint.inf after installing Windows 8.(Win7,XP can automatically change to usbprint.inf when enforcing Newcam ) There are two ways to improve as follows

1.Open windows explorer, rename it manually..

2. Find ResetNUSB.exe of Newcam installation directory, right click exe and enforce in" windows administrator, After the enforcement of exe can automatically rename usbprint.iii to usbprint.inf (W8-32 & W8-64 are the same)

\* If the driver fails to install, it may appear" "USBPrinting Support" in device manager.(WIN7,XP). You can extract and insert Newcam WINUSB Key again. The device is USBKey if it will temporarily vanish and appear. Right click to choose "Update the driver". Windows 8x64 should disable "Driver Signature Enforcement", the procedures are shown above.

> Update "USB Printing support"

**USB Printing Support** 

> Click next if you see "Newcam WinUSB Key Device" in updating . If not, install in the disk and set the address of directory as the driver, like the root directory of the disk or the Newcam directory after installation .

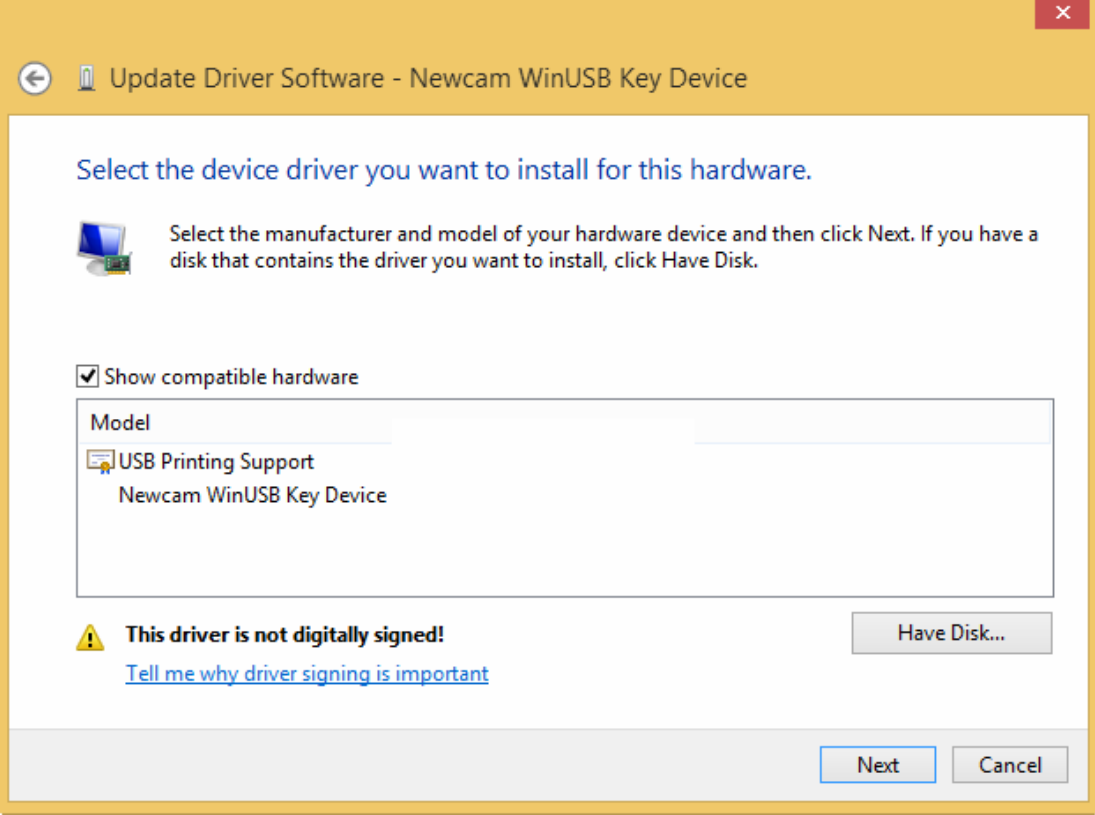

> You can see Newcam WinUSB Key after updating it means the driver is successfully installed.

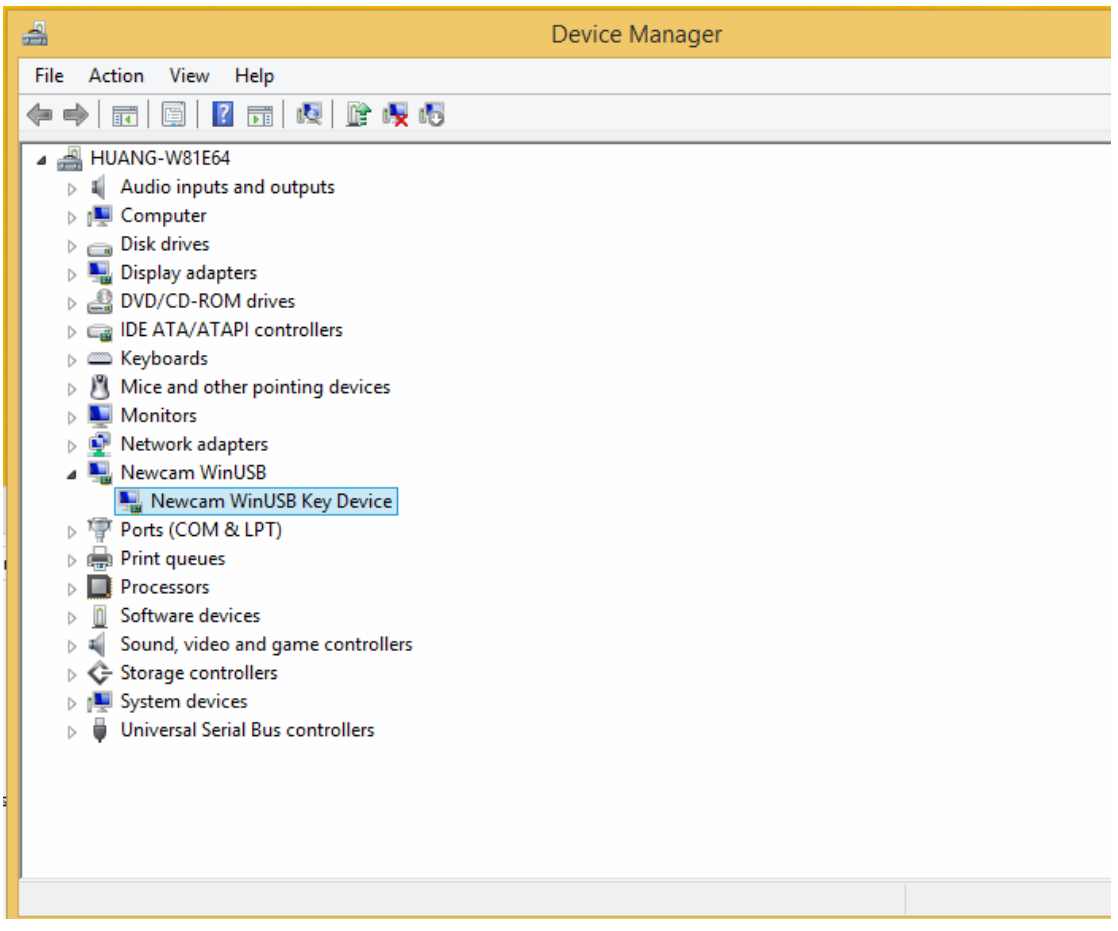